## **Table of Contents**

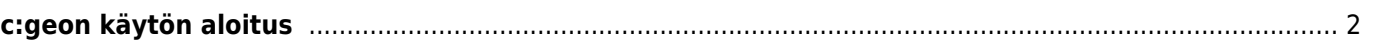

## <span id="page-1-0"></span>**c:geon käytön aloitus**

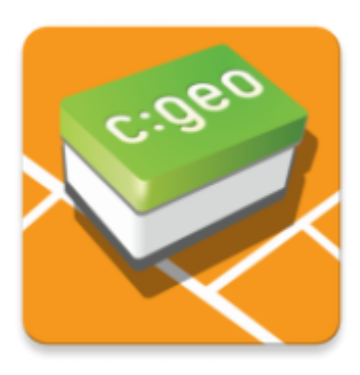

Tämä sivu auttaa sinua c:geon käytön aloituksessa. Se selostaa, kuinka määrittää c:geo ensimmäistä käyttöä varten ja helpottaa määritystoiminnon käyttämistä. Määritystoiminto aukeaa c:geon ensimmäisen käynnistyksen yhteydessä.

Etsitkö c:geon asennusohjeita? Ne löydät [asennuksen ohjesivulta](#page--1-0).

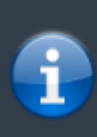

**Jotta voit käyttää c:geota, tarvitset käyttäjätilin valitsemassasi geokätköilypalvelussa. Ilman sellaista tiliä c:geo ei näytä yhtään kätköä!**

Jos sinulla ei ole vielä tällaista tiliä, c:geo voi ohjata sinut halutun geokätköilypalvelun rekisteröintisivulle määrityksen aikana, jossa voit luoda tilin (perusjäsenyys on yleensä ilmainen). Toissijaisesti sinun tulee luoda tili etukäteen geokätköilypalvelun verkkosivuilla ja käyttää siellä käytettyjä kirjautumistietoja c:geon määritystoiminnossa.

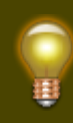

Löydät lisätietoja c:geon tukemista geokätköilypalveluista [täällä](#page--1-0).

Kun olet asentanut c:geon, ensimmäisellä käynnistyskerralla ohjattu määritystoiminto auttaa sinua tarvittavan määrityksen sekä asennusvaiheiden läpi. Vaikka pyrimme siihen, että määritystoiminto on mahdollisimman itsestäänselvä, annamme kuitenkin hieman lisää opastusta ja taustatietoja tällä sivulla. Noudata punaisia merkintöjä seuraavissa kuvissa edetäksesi prosessissa. Oranssit merkinnät osoittavat valinnaiset vaiheet tai tarjoavat lisävinkkejä. Voit klikata kuvia isommaksi.

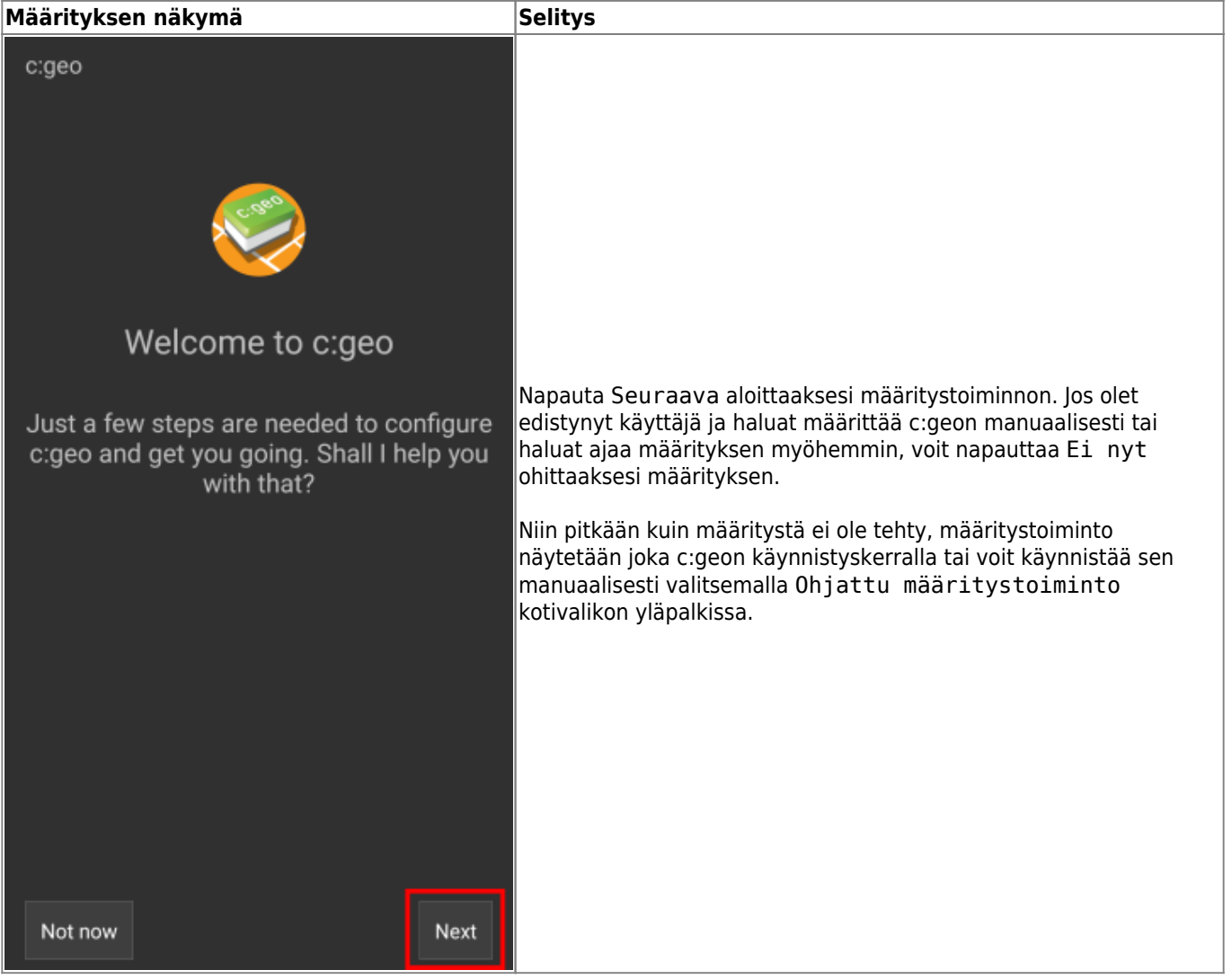

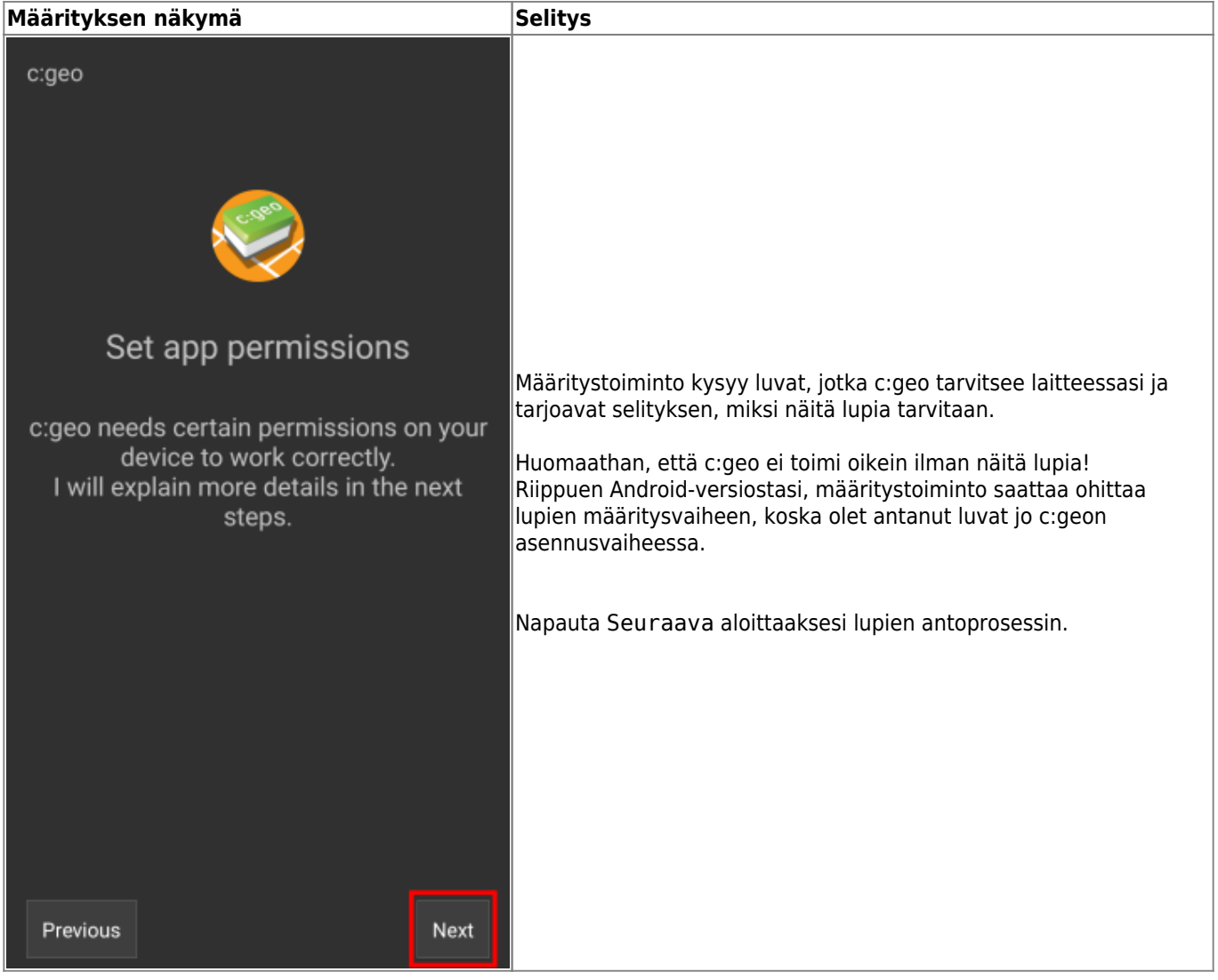

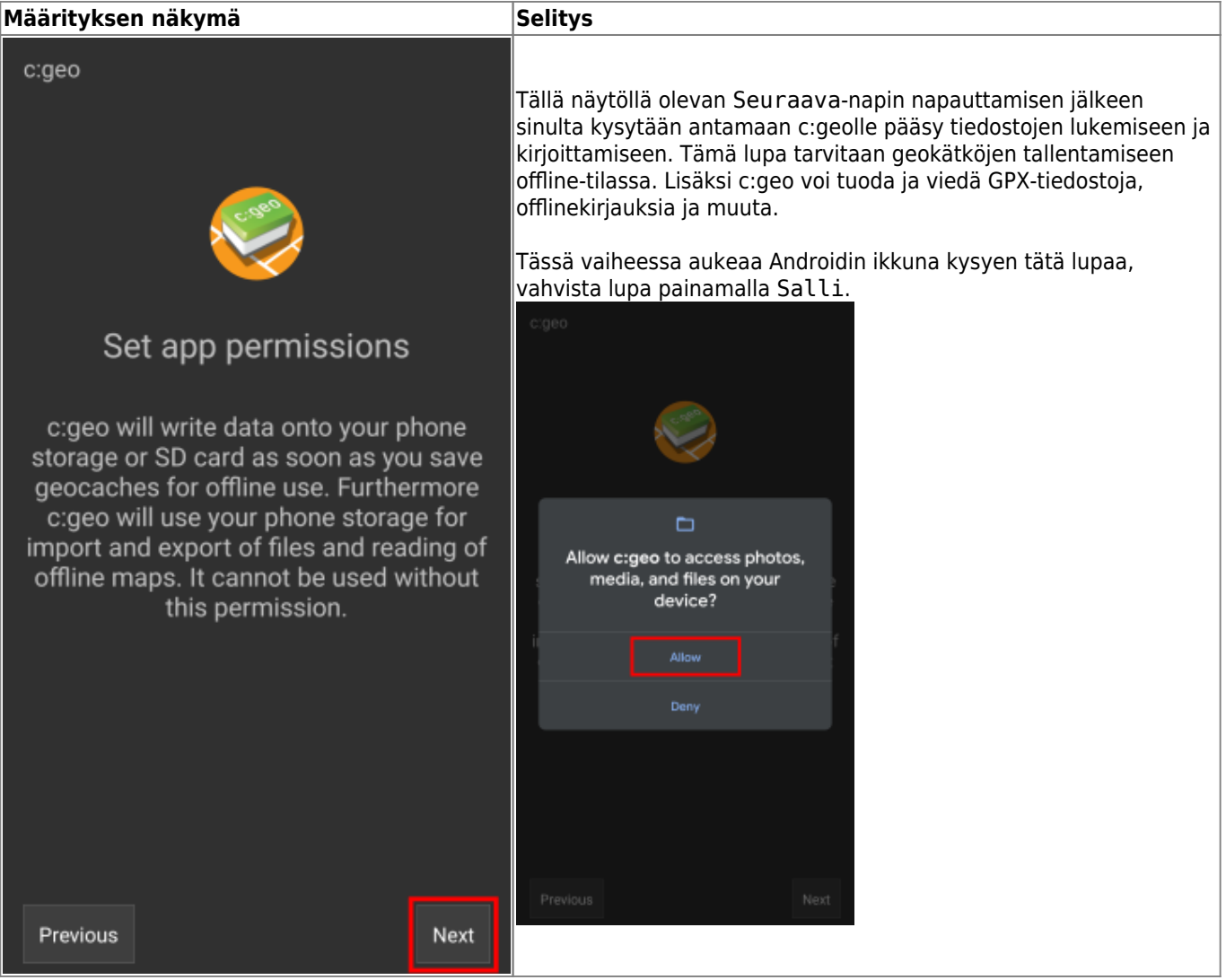

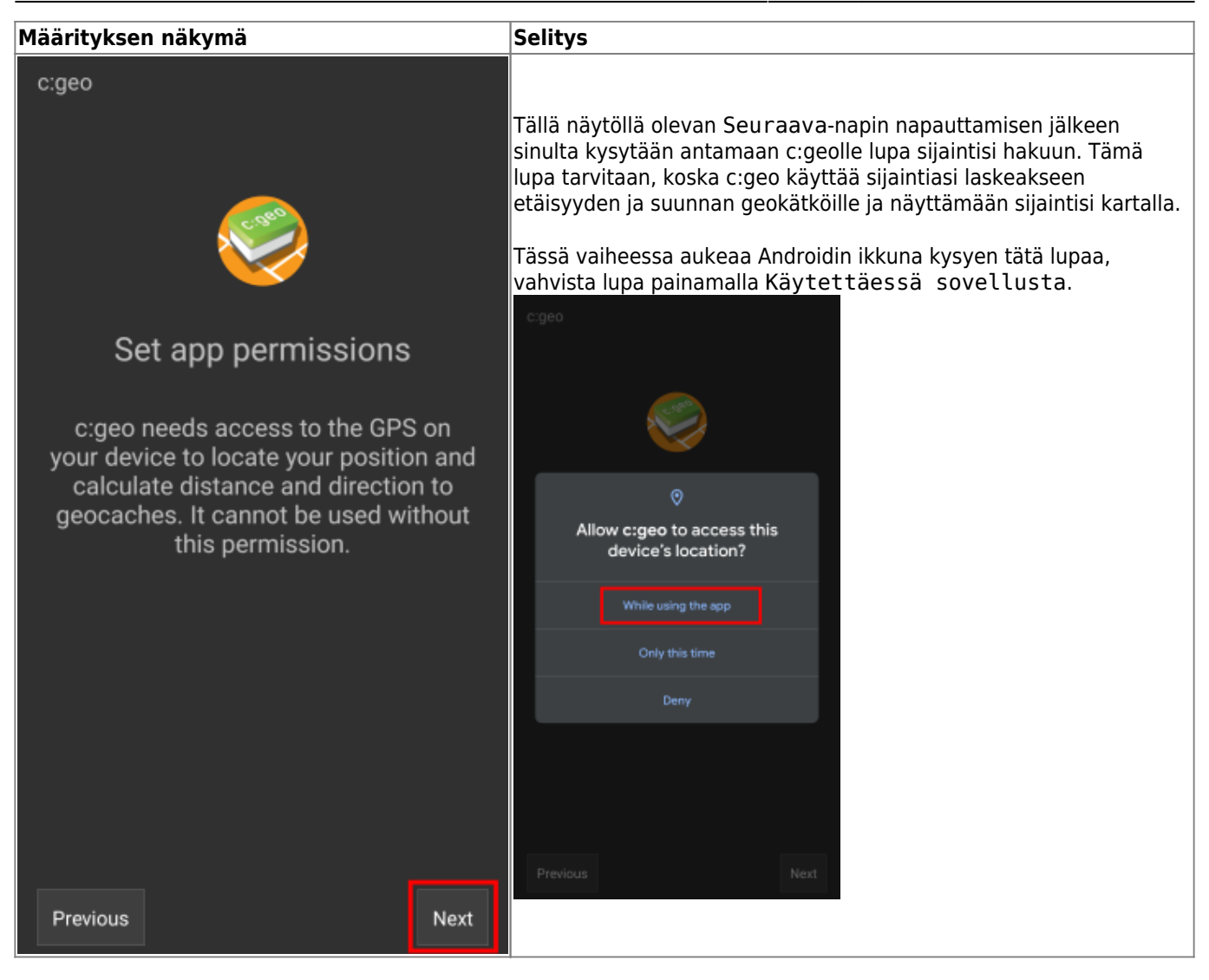

**Määrityksen näkymä** selitys

c:geo tallentaa kaiken käyttäjän saatavilla olevan tiedon (kuten GPX-tiedostot, offlinekirjauksen, yms.) juurikansion alle, jonka sinun tulee luoda tai valita seuraavassa vaiheessa ja antaa c:geolle pääsy kyseiseen kansioon. Voit valita minkä tahansa kansion, jota haluat

## c:geo käyttää, mutta suosittelemme käyttämään kansiota /cgeo/ sisäisessä muistissa. Napin Seuraava napauttamisen jälkeen esiin tulee Androidin kansiovalitsin, jossa voit navigoida kansioidesi välillä ja luoda tai valita halutun kansion. Huomaathan valikon (merkitty alla oranssilla) joka tarjoaa lisävalintoja, kuten tallennustilan valinnan (esim. sisäinen tai SD-kortti) tai uuden kansion luomisen. Kun olet valinnut halutun sijainnin, napauta Käytä tätä kansiota ja jälkeenpäin napauta Salli vahvistaaksesi. Set folder: Base Koska kansiovalitsin on osa Android-käyttöjärjestelmääsi, se saattaa näyttää erilaiselta laitteesta ja Android-versiosta riippuen.c: geo needs a local folder to store data  $\begin{array}{ccc}\n\hline\n\end{array}$ like GPX files, backups, field notes and cgeo Ŧ cgeo  $\overline{\phantom{a}}$ logfiles. As per default those files are stored in folders beneath a so called base folder. Select or create such a folder in the next step. If you upgraded c:geo from a previous version, select the existing folder "cgeo" on root level of your device storage. Allow c:geo to access files in Hint: You may need to unhide your cgeo? No items .<br>This will let c:geo access current and<br>future content stored in cgeo. device's internal storage first in the file selector being displayed next. Previous

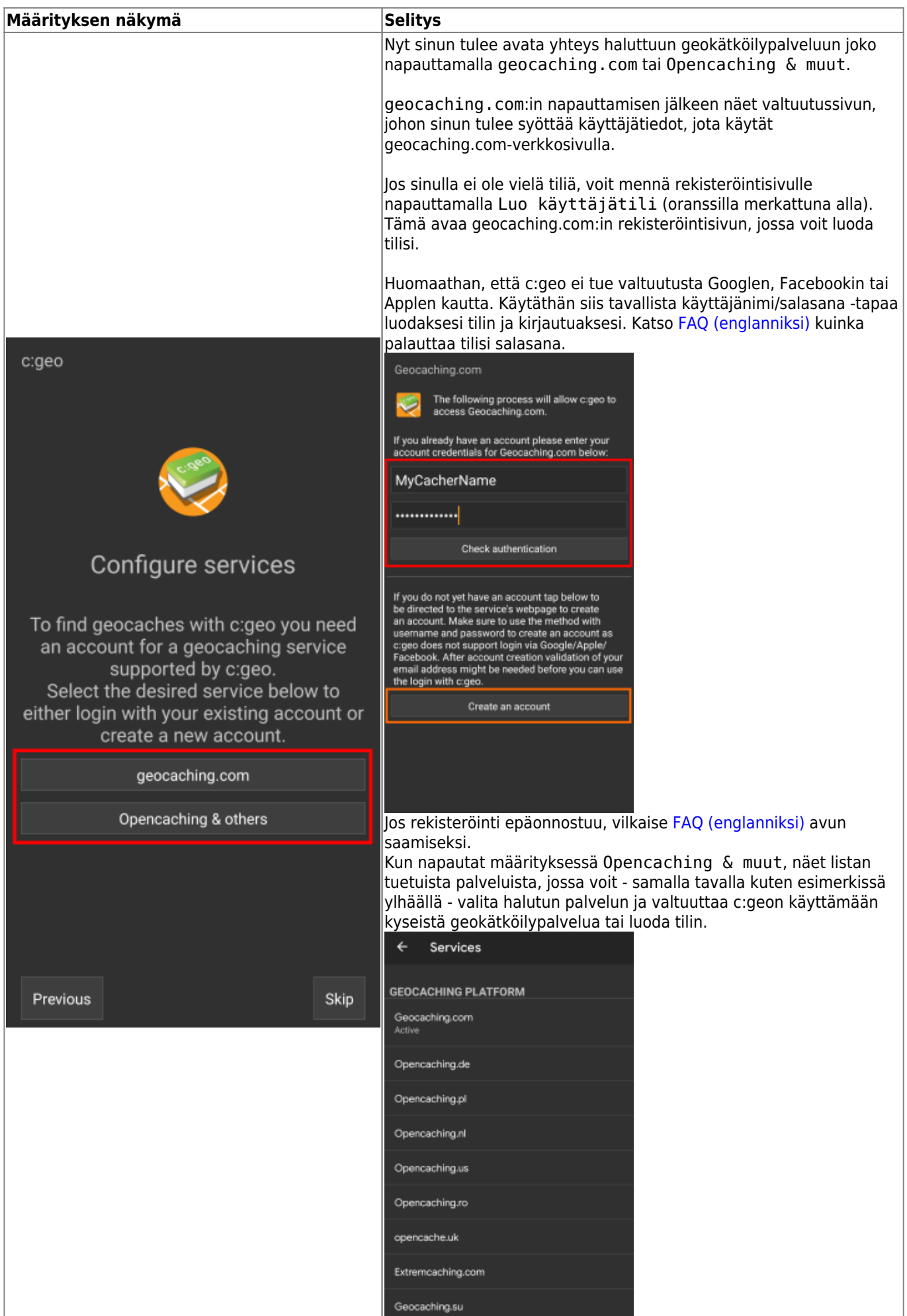

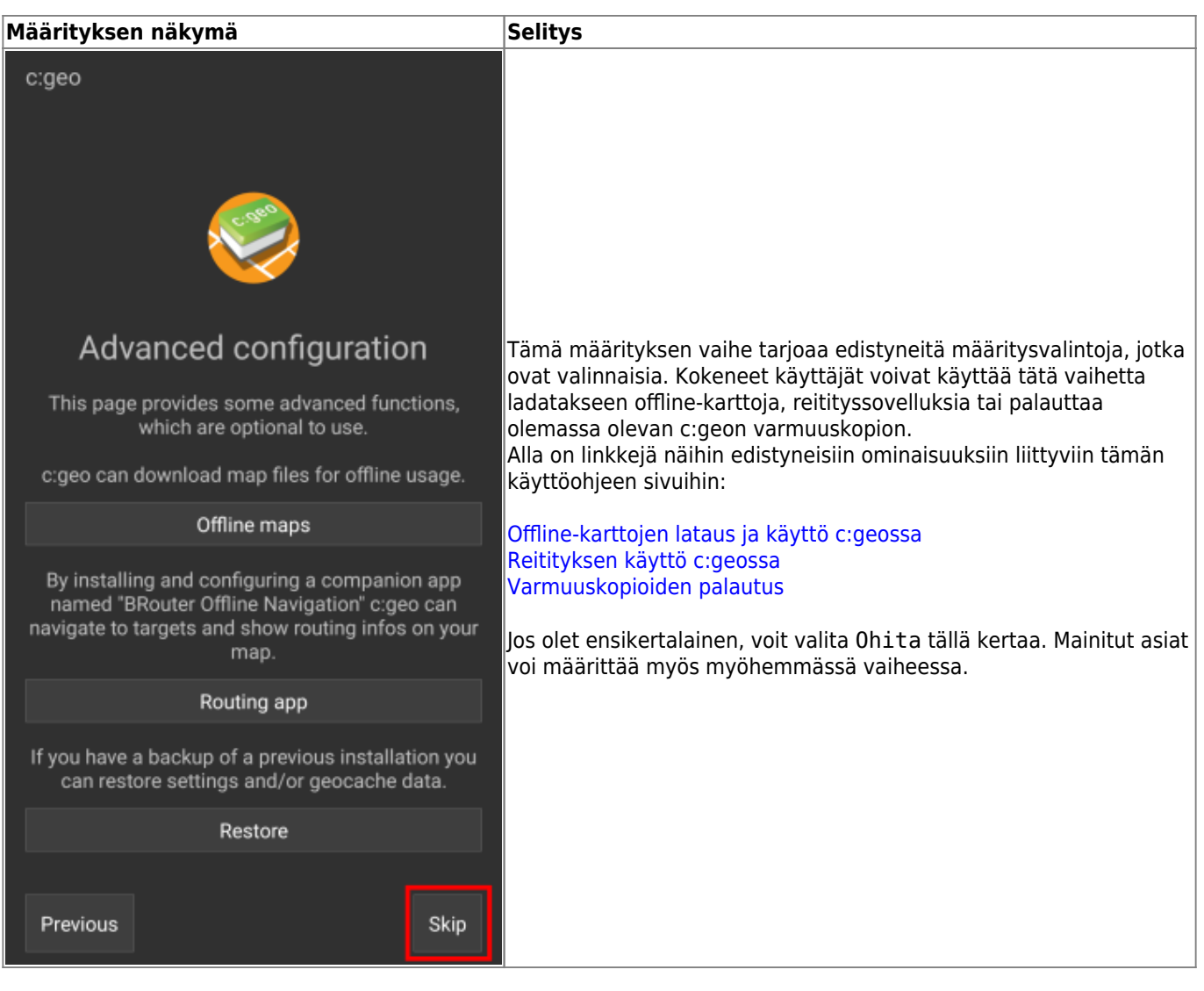

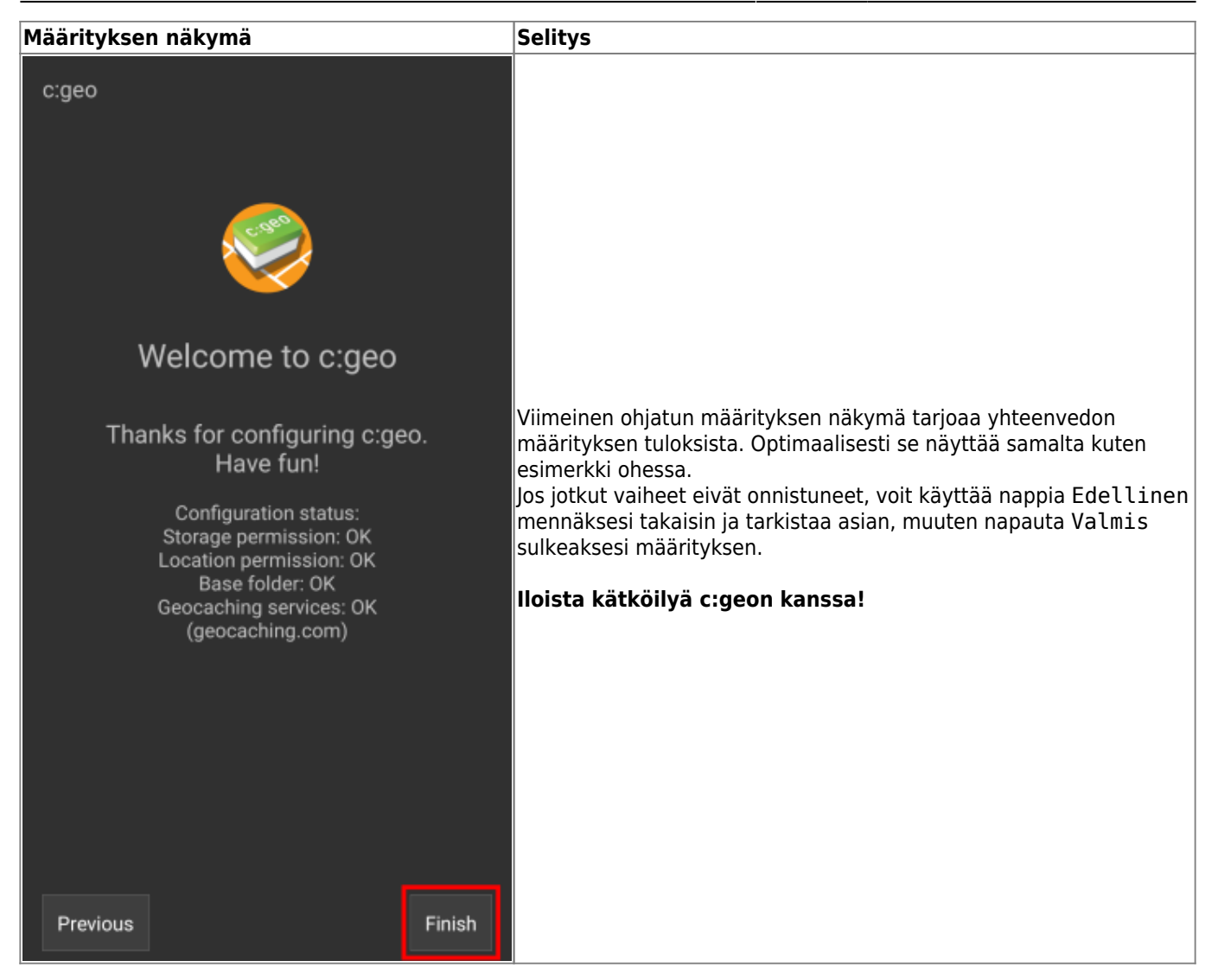

Määrityksen jälkeen sinut tuodaan c:geon kotivalikkoon. Jatka käyttöohjeemme sivulle [Peruskäyttö](#page--1-0) oppiaksesi kuinka löytää ensimmäinen kätkösi c:geolla.